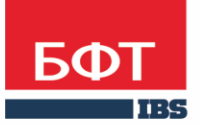

ДОСТИГАЕМ ВМЕСТЕ, РАЗВИВАЯ КАЖДОГО

**Автоматизированная информационная система «Государственный заказ Ленинградской области»**

**Формирование и обработка электронного документа "Проект контракта"** 

Технологическая карта

© 2019 ООО «БФТ»

# ОГЛАВЛЕНИЕ

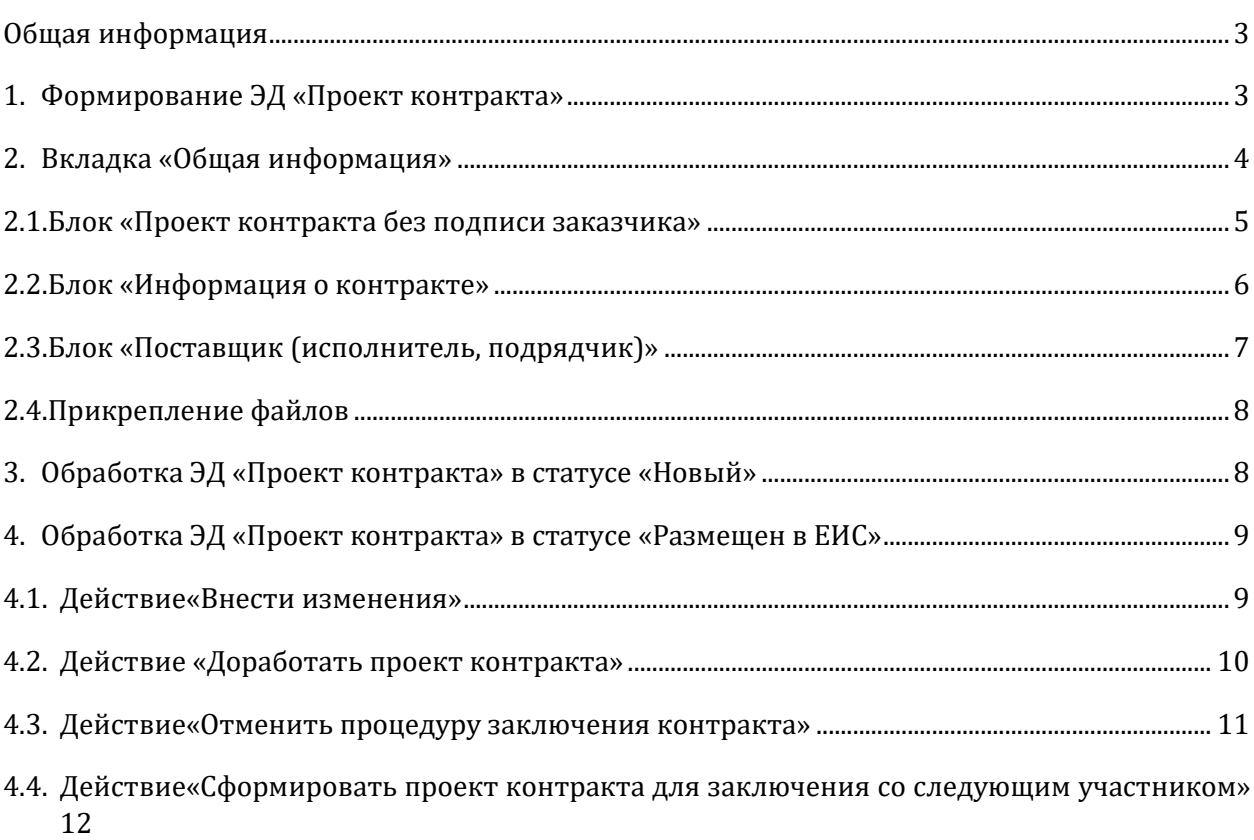

### <span id="page-2-0"></span>ОБЩАЯ ИНФОРМАЦИЯ

Настоящий документ описывает порядок действий в автоматизированной информационной системе «Государственный заказ Ленинградской области» (далее АИСГЗ) по работе с электронным документом «Проект контракта» (далее – ЭД «Проект контракта»).

ЭД "Проект контракта" предназначен для выполнения Заказчиком обязанности по заключению контракта по результатам электронной процедуры в соответствии со ст. 83. 2. "Заключение контракта по результатам электронной процедуры" 44-ФЗ.

### <span id="page-2-1"></span>1. ФОРМИРОВАНИЕ ЭД «ПРОЕКТ КОНТРАКТА»

ЭД «Проект контракта» с типом «*Проект контракта без подписи заказчика»* формируется автоматически при при завершении электронной процедуры . и формировании ЭД «Контракт» из протокола со способом определения поставщика электронный аукцион, конкурс в электронной форме, запрос котировок в электронной форме.

Список ЭД «Проект контракта» открывается из пункта меню **Исполнение заказа →Проект контракта,** см Рис. 1.

| $\prec\!\!\prec$                    |                                                                                                    | Проект контракта<br>Главная<br>Исполнение заказа / |                                      |                |                              |   |
|-------------------------------------|----------------------------------------------------------------------------------------------------|----------------------------------------------------|--------------------------------------|----------------|------------------------------|---|
| Фильтровать                         | -11<br>$\mathbf{x} \in \mathbb{R}$ in $\mathbb{R}$ in $\mathbb{R}$<br>æ                                                                            |                                                    |                                      |                |                              |   |
| <b>В се Рабочий стол</b>            | Установлен фильтр: Тип проекта контракта, Протокол разногласий, Уведомление об уклонении от заключения контракта, Уведомление об отказе от заключе |                                                    |                                      |                |                              |   |
| <b>В В Сообщения и оповещения</b>   |                                                                                                    | Поиск текста:                                      | По полю:<br>С учетом регистра        |                |                              |   |
| 由學<br>Администрирование системы     | Предмет контракта<br>В значение целиком                                                                                                    |                                                    |                                      |                |                              |   |
| <b>В Су Справочники</b>             | Выборка превышает 500 записей. Сортировка отключена. Измените условия фильтрации                                                                   |                                                    |                                      |                |                              |   |
| <b>BC</b> Планирование заказа       |                                                                                                    |                                                    |                                      |                |                              |   |
| - Реестр закупок, включенных        | $\blacksquare$                                                                                                    | Тип проекта контракта                              | Идентификационный код                | Статус         | Номер позиции плана-графика  | к |
| <b>Peectp планов закупок</b>        |                                                                                                    | Проект контракта без подписи заказчика             | 83472000804047250100100940012640244  | Размещен в ЕИС |                              |   |
| - Реестр планов-графиков            |                                                                                                    | Доработанный проект контракта на основа            | 82784238378078420100100010017112241  | Размещен в ЕИС |                              |   |
| - - Детализированный план зак       |                                                                                                    |                                                    |                                      |                |                              |   |
| - План-график размещения за         |                                                                                                    | Проект контракта без подписи заказчика             | 82471602188047160100100130067112243  | Размещен в ЕИС |                              |   |
| - Изменения к детализированн        |                                                                                                    | Проект контракта без подписи заказчика             | 182470900032947110100100970028690000 | Размещен в ЕИС |                              |   |
| <b>В Просмотр результатов разме</b> |                                                                                                    | Проект контракта без подписи заказчика             | 192470305420847030100100460011051244 | Размещен в ЕИС | 2019034520001870010000060001 |   |
| = Календарь размещения              |                                                                                                    | Проект контракта без подписи заказчика             | 93470603777947060100100170014941000  | Размещен в ЕИС | 2019034530014000010000170001 |   |
| Формирование заказа                 |                                                                                                    | Проект контракта без подписи заказчика             | 82470200247947020100100220018010000  | Размещен в ЕИС | 2018034520001860010000200001 |   |
| Размещение заказа                   |                                                                                                    | Контракт подписан                                  | 92782567841778420100100810011812244  | Размещен в ЕИС | 2019014520000210010000260001 |   |
| Заявки поставщиков                  |                                                                                                    | Проект контракта без подписи заказчика             | 92471900618247050100100740010000244  | Размещен в ЕИС | 2019034520000510010000060001 |   |
| Работа комиссии                     |                                                                                                    | Проект контракта без подписи заказчика             | 92782513390347040100100150019601244  | Размещен в ЕИС | 2019034520000560010001110001 |   |
| <b>В Ю Исполнение заказа</b>        |                                                                                                    | Проект контракта без подписи заказчика             | 92470305914047030100100430011812244  | Размещен в ЕИС | 2019034520001780020000320001 |   |
| $\left  \right $ Проект контракта   |                                                                                                    | Проект контракта без подписи заказчика             | 82470900032947110100101150013312000  | Размещен в ЕИС |                              |   |
| $\equiv$ Контракты                  |                                                                                                    | Проект контракта без подписи заказчика             | 82470900032947110100101140018020000  | Размещен в ЕИС |                              |   |
| - Карточка контракта                |                                                                                                    | Проект контракта без подписи заказчика             | 183470403795047040100100230010000000 | Размещен в ЕИС |                              |   |
| - Сведения об исполнении кон        |                                                                                                    | Проект контракта без подписи заказчика             | 82470900032947110100101190018020000  | Размещен в ЕИС |                              |   |

*Рис. 1. Список ЭД «Проект контракта»*

В колонке «Тип проекта контракта» отражается этап проекта контракта, см. Рис. 1. Возможны следующие типы:

- **Проект контракта без подписи заказчика** формируется автоматически при завершении процедуры закупки.
- **Доработанный проект контракта на основании размещенного поставщиком (исполнителем, подрядчиком) протокола разногласий** – формируется при выполнении действия «Доработать проект контракта» и наличии протокола разногласий.
- **Информация об отмене процедуры заключения контракта –** формируется при выполнении действия «Отменить процедуру заключения контракта»
- **Контракт подписан** тип меняется автоматически при заключении в ЕИС контракта.

Для просмотра или редактирования ЭД «Проект контракта» необходимо нажать на кнопку ( Открыть ), на экране появится форма Проект контракта , см. Рис.2.

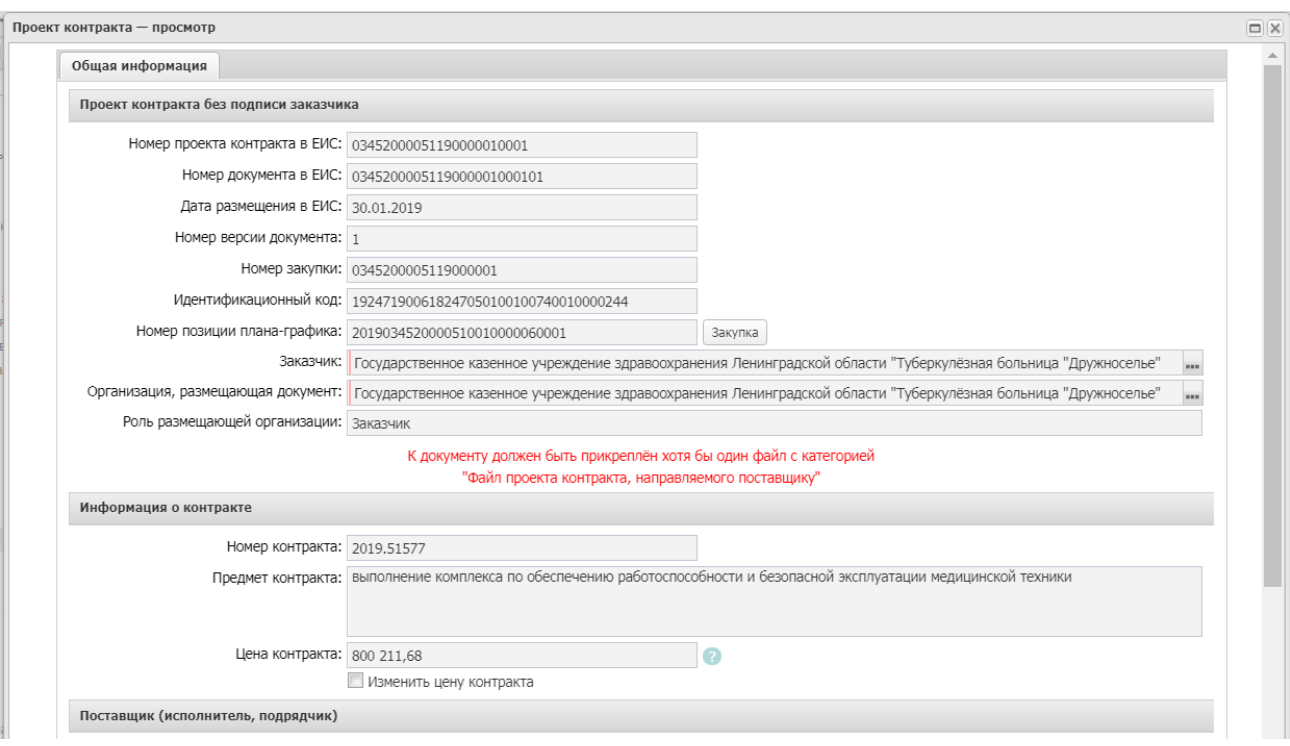

*Рис. 2. Вид формы ЭД «Проект контракта»*

### <span id="page-3-0"></span>2. ВКЛАДКА «ОБЩАЯ ИНФОРМАЦИЯ»

На вкладке «Общая информация» содержатся следующие группы полей:

- Проект контракта без подписи заказчика/Доработанный проект контракта на основании размещенного поставщиком (исполнителем, подрядчиком) протокола разногласий/Контракт подписан;
- Информация о контракте;
- Поставщик (исполнитель, подрядчик);
- Основание внесения изменений;
- Информация об изменении в проекте контракта;
- Информация об отмене процедуры заключения контракта;
- Проект контракта, подписанный поставщиком (исполнителем, подрядчиком);
- Протокол разногласий;
- Уведомление об уклонении от заключения контракта;
- Уведомление об отказе от заключения контракта;
- Комментарии.

# <span id="page-4-0"></span>2.1.БЛОК «ПРОЕКТ КОНТРАКТА БЕЗ ПОДПИСИ ЗАКАЗЧИКА»

#### Блок «Проект контракта без подписи заказчика»:

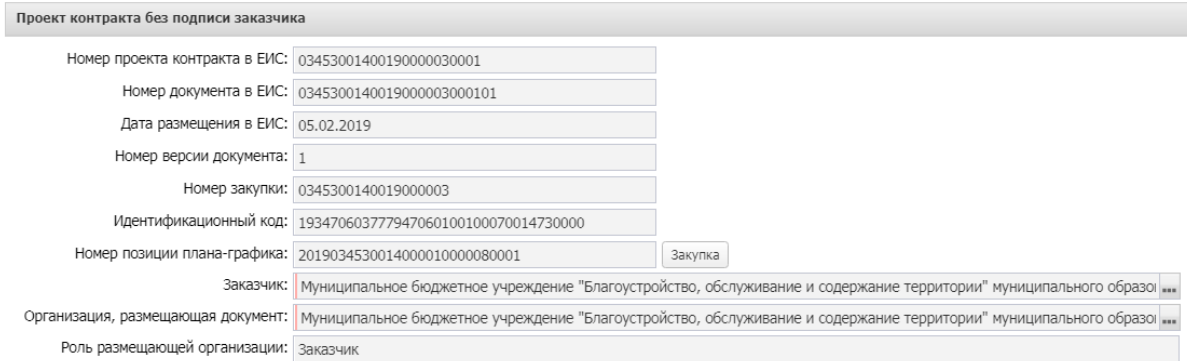

#### *Рис. 3. Блок «*Проект контракта без подписи заказчика*»*

В блоке содержатся следующие поля:

- **Номер проекта контракта в ЕИС** реестровый номер проекта контракта в ЕИС. Поле заполняется автоматически.
- **Номер документа в ЕИС** дополнительный номер проекта контракта в ЕИС. Поле заполняется автоматически.
- **Дата размещения в ЕИС** дата размещения проекта контракта в ЕИС. Поле заполняется автоматически.
- **Номер версии документа** номер версии проекта контракта. Обязательно для заполнения.
- **Номер закупки** номер закупки, по результатам которой планируется заключить контракт. Обязательно для заполнения. Поле заполняется автоматически.
- **Идентификационный код** идентификационный код закупки. Обязательно для заполнения. Поле заполняется автоматически.
- **Номер позиции плана-графика** номер закупки в ЭД «План-график». Поле заполняется автоматически.
- **Заказчик** наименование организации заказчика. Обязательно для заполнения. Поле заполняется автоматически.
- **Организация размещающая документ** указывается наименование организации, размещающей проект контракта. Выбор значения осуществляется из справочника Организации, Доступно для редактирования в статусе «Новый». Обязательно для заполнения. Поле заполняется автоматически.
- **Роль размещающей организации** из раскрывающегося списка выбирается роль организации, размещающей проект контракта. Доступно для редактирования в статусе «Новый». Необязательно для заполнения. Поле заполняется автоматически.

<span id="page-5-0"></span>Группа полей «Информация о контракте» имеет следующий вид:

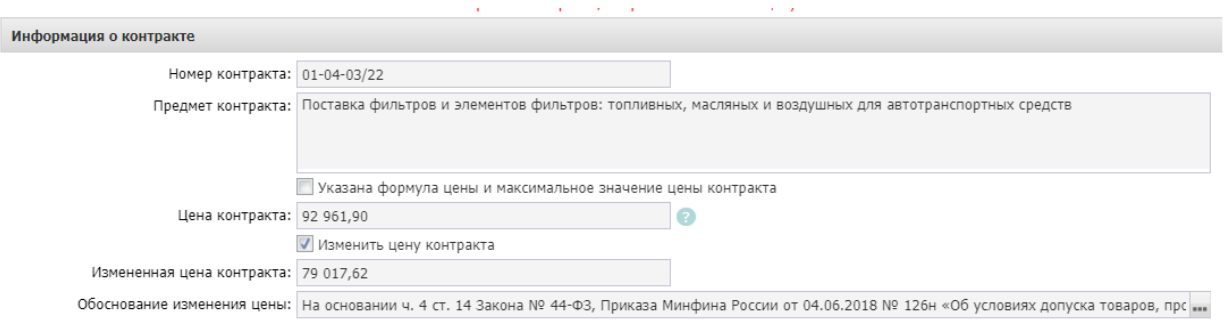

#### *Рис. 4. Блок* «Информация о контракте»

В блоке содержатся следующие поля:

- **Номер контракта** вручную вводится номер контракта, в соответствии с внутренним документооборотом. Доступно для редактирования в статусе «Новый».
- **Предмет контракта** наименование товара, работы или услуги. Доступно для редактирования в статусе «Новый». Обязательно для заполнения. Поле заполняется автоматически.
- **Указана формула цены и максимальное значение цены контракта** активируется по значению, наследуется из протокола.
- **Цена контракта** сумма заключаемого контракта, наследуется из протокола. Поле автоматически заполняется значением предложения участника закупки из протокола (значением максимальной цены контракта, для закупок по цене за единицу продукции). Поле несет информационный характер, значение данного поля игнорируется в ЕИС при выгрузке сведений о проекте контракта. Сведения о цене контракта автоматически формируются в ЕИС на основании данных протокола закупки или на основании измененной цены контракта, указанной в проекте контракта.
- **Изменить цену контракта** признак включается, если сумма контракта отличается от суммы, указанной в протоколе закупки. Доступно для редактирования в статусе «Новый».
- **Измененная цена контракта** вводится измененная сумма контракта. Доступно для редактирования и обязательно для заполнения в статусе «Новый», если включен признак Изменить цену контракта.
- **Обоснование изменения цены** указывается причина изменения суммы контракта относительно протокола. Выбор значения осуществляется из справочника «Обоснования изменения цены контракта в проекте контракта». Доступно для редактирования и обязательно для заполнения в статусе «Новый», если включен признак Изменить цену контракта .

<span id="page-6-0"></span>Блок «Поставщик (исполнитель, подрядчик)» для контрактов, заключенных после 01.01.2022 г., не заполняется не заполняется автоматически. Для заполнения открыть справочник поставщиков по кнопке **...**, по ИНН найти нужного поставщика, нажать кнопку «Выбрать».

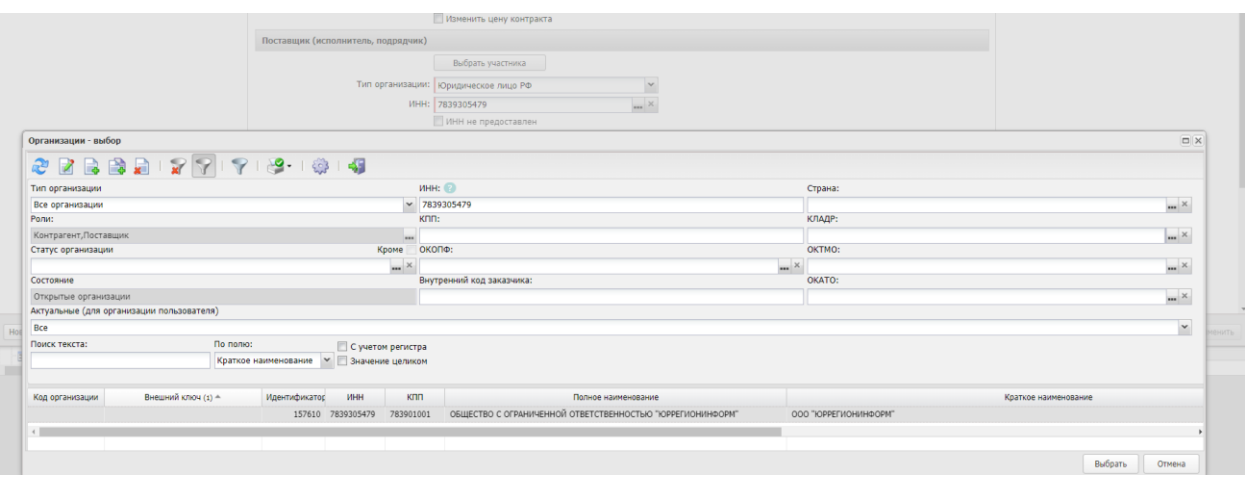

*Рис. 5. Выбор поставщика в проекте контракта*

Если организации нет в справочнике, необходимо добавить ее в справочник организаций, обязательно указав роли «Поставщик» «Контрагент», сохранить.

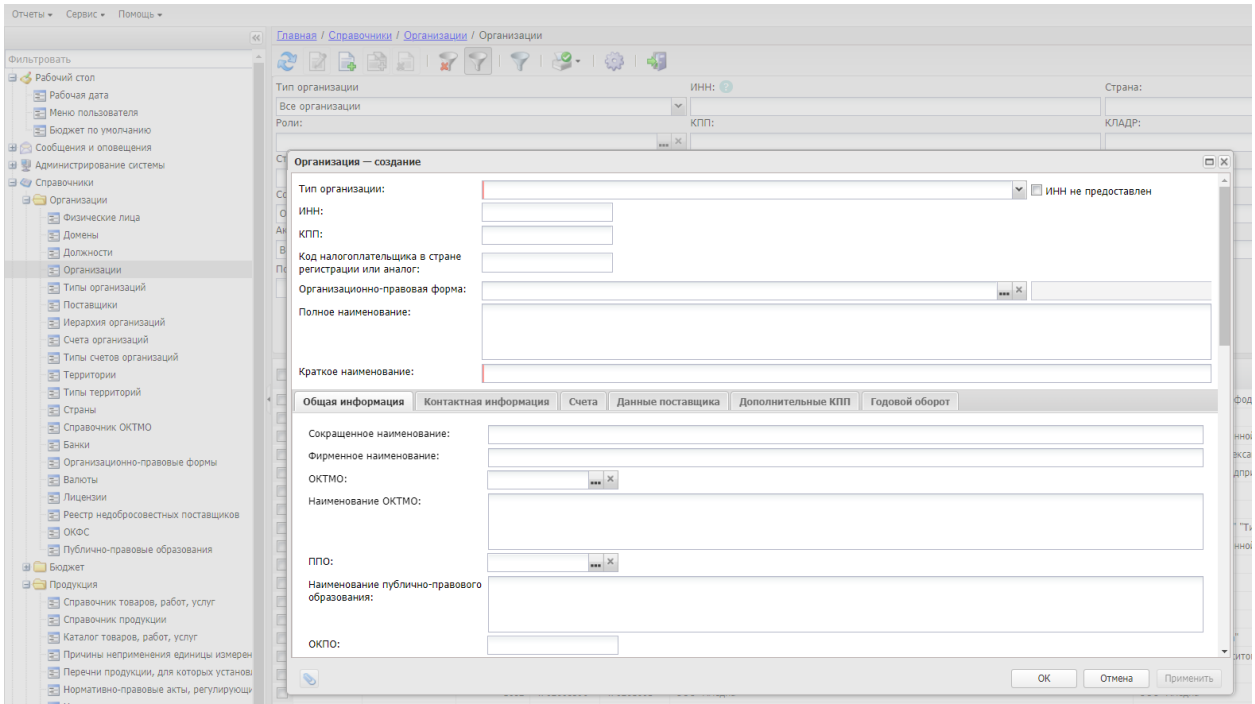

*Рис. 6. Добавление поставщика в справочник организаций*

Далее найти в проекте контракта созданную организацию по ИНН, добавить в проект.

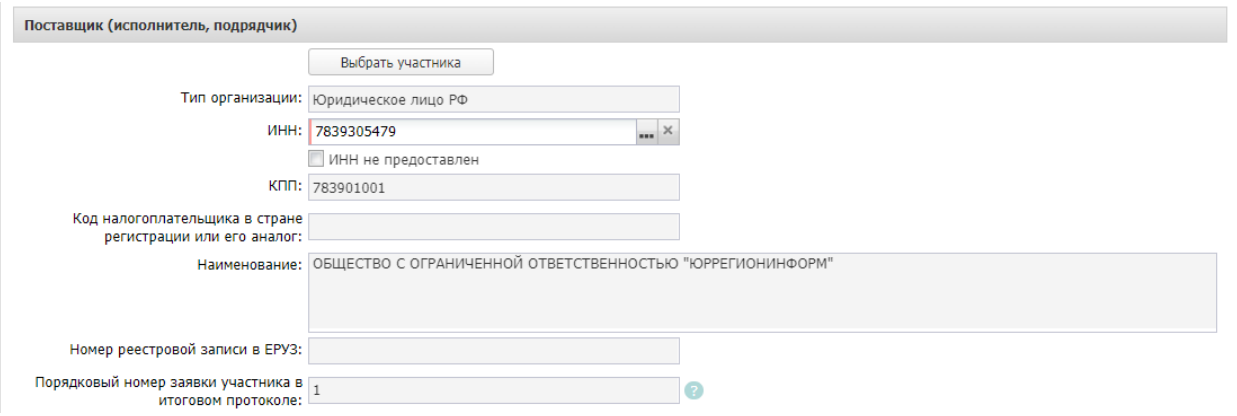

*Рис. 7. Добавление поставщика в проект контракта*

# <span id="page-7-0"></span>2.4.ПРИКРЕПЛЕНИЕ ФАЙЛОВ

К документу должен быть прикреплён хотя бы один файл с категорией **117 –«Файл проекта контракта, направляемого поставщику».** Размер одного файла должен быть не более 50 Мб. Для корректной выгрузки в ЕИС, общий размер файлов не должен превышать 500 Мб.

В нижней панели кнопок ЭД Проект контракта нажать кнопку **(S)**, в открывшемся

окне: «Присоединенные документы», нажав на кнопку , присоединить необходимые документы, см. Рис. 8.

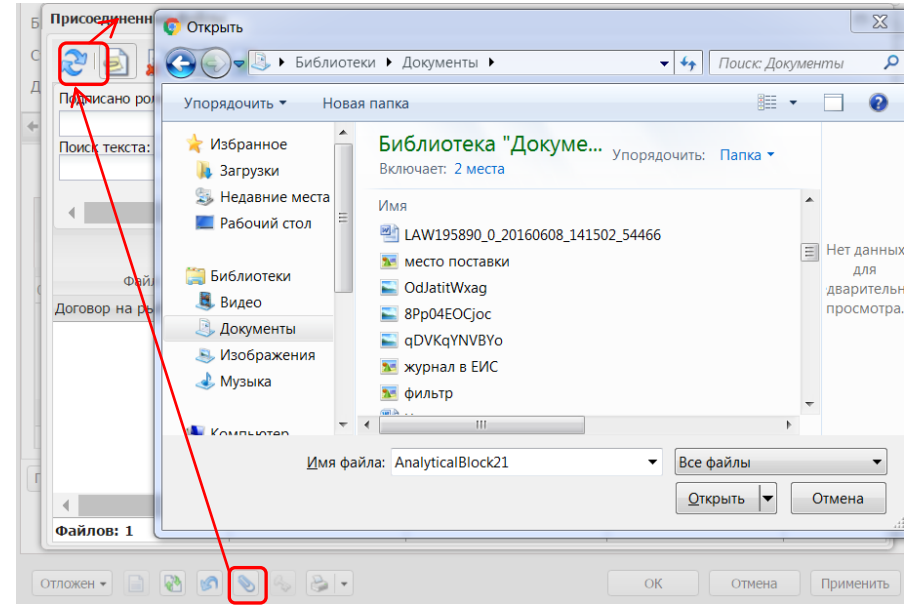

*Рис. 8. Прикрепление договора*

### <span id="page-7-1"></span>3. ОБРАБОТКА ЭД «ПРОЕКТ КОНТРАКТА» В СТАТУСЕ «НОВЫЙ»

Для ЭД «Проект контракта» в статусе «Новый» доступно действие «Отправить в ЕИС». При выполнении действия статус ЭД изменится на «Отправлен в ЕИС».

При успешной выгрузке в ЕИС статус изменится на «Загружен в ЕИС». Необходимо перейти в ЛК Заказчика в ЕИС, проверить переданные сведения перед размещением.

Если размещаемые сведения верны, необходимо в ЛК Заказчика выполнить действия «Разместить и направить на контроль».

В случае обнаружения ошибки в загруженных в ЕИС сведениях, необходимо в АИСГЗ выполнить действие «Вернуть» в статусе «Загружен в ЕИС», отредактировать документ и повторить выгрузку в ЕИС. **Удалять, выгруженный ранее, проект в ЛК Заказчика не нужно.**

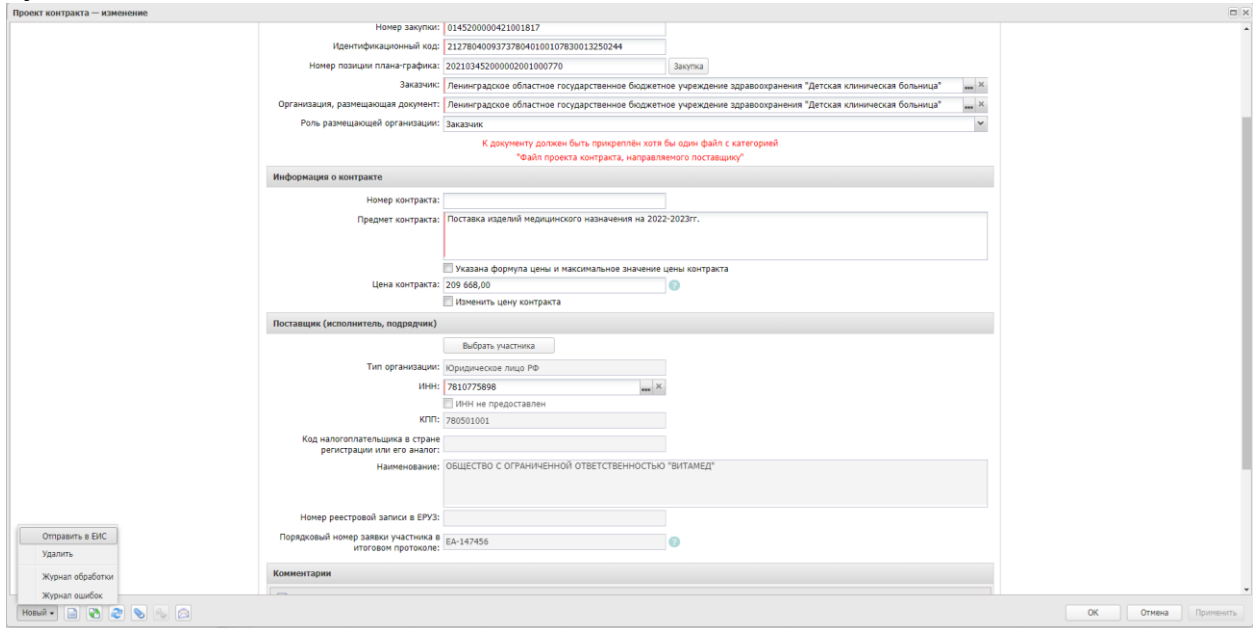

*Рис. 9. Обработка ЭД « Проект контракта»*

После публикации статус ЭД «Проект контракта» на следующий день в АИСГЗ изменится на «Размещен в ЕИС».

### <span id="page-8-0"></span>4. ОБРАБОТКА ЭД «ПРОЕКТ КОНТРАКТА» В СТАТУСЕ «РАЗМЕЩЕН В ЕИС»

В ЭД «Проект контракта» в статусе «Размещен в ЕИС» можно выполнить следующие действия «Доработать проект контракта», «Внести изменения», «Отменить процедуру заключения контракта», «Сформировать проект контракта для заключения со вторым участником».

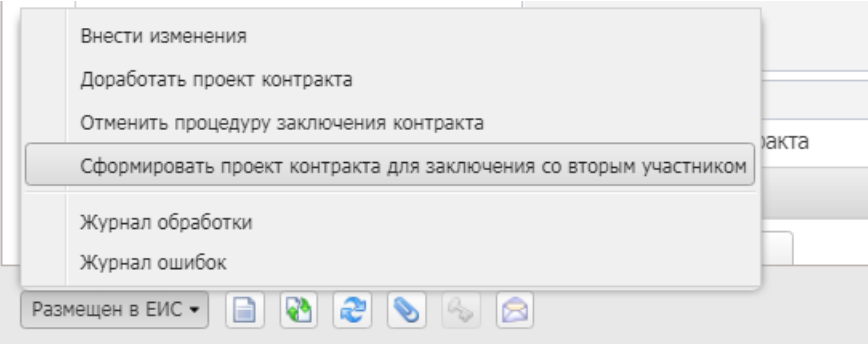

*Рис. 10. Действия в ЭД «Проект контракта»*

# <span id="page-8-1"></span>4.1. ДЕЙСТВИЕ«ВНЕСТИ ИЗМЕНЕНИЯ»

При получении предписания от соответствующего органа выполнить действие «Внести изменения» в ЭД «Проект контракта» в статусе «Размещен в ЕИС». Статус проекта в ЕИС при этом должен быть "Подготовка проекта контракта" или "Подписание поставщиком".

Обратите внимание, что внесение изменений по решению заказчика не допустимо!

При выполнении действия «Внести изменения» создается ЭД «Проект контракта» в статусе «Новый». В поле «Номер версии» документа автоматически номер увеличивается на единицу. Необходимо заполнить в блоке «Основание внесения изменений», см. Рис. 11.

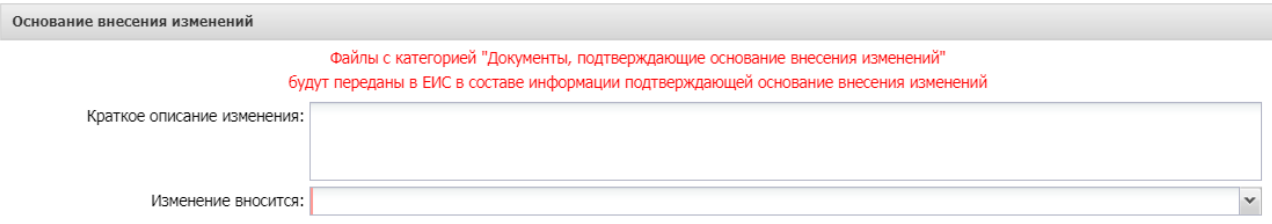

*Рис. 11.* Блок «Основание внесения изменений»

В группе полей содержатся следующие поля:

- **Краткое описание изменения** вручную вводится описание изменений в документе. Обязательно для заполнения.
- **Изменение вносится** из раскрывающегося списка выбирается инициатор внесения изменений. Доступно для редактирования в статусе «Новый». Обязательно для заполнения.

При выборе значения «По решению судебного органа» доступны для заполения следующие поля:

- **Наименование судебного органа** вручную вводится наименование судебного органа.
- **Наименование документа** вручную вводится наименование документа.
- **Дата документа** указывается создания документа.
- **Номер документа** вручную вводится номер документа.

При выборе значения «По предписанию органа уполномоченного на осуществление контроля» доступны для заполения следующие поля:

- **Данные о предписании** из раскрывающегося списка выбирается наличие или отсутствие данных в реестре. Обязательно для заполнения.
- **Номер результата контроля** вручную вводится номер результат контроля.
- **Номер предписания** вручную вводится номер предписания.
- **Основание внесения изменений по предписанию** вручную вводится основание внесения изменений по предписанию.

Файлы с категорией **118** – **«Документы, подтверждающие основание внесения изменений»** будут переданы в ЕИС в составе информации подтверждающей основание внесения изменений. Размер одного файла должен быть не более 50 Мб. Для корректной выгрузки в ЕИС, общий размер файлов не должен превышать 500 Мб.

Далее выполнить действие «Отправить в ЕИС».

Если изменения вносить передумали, необходимо удалить ЭД «Проект контракта» в статусе «Новый», родительский вернется в статус «Размешен в ЕИС».

# <span id="page-9-0"></span>4.2. ДЕЙСТВИЕ «ДОРАБОТАТЬ ПРОЕКТ КОНТРАКТА»

Пользователь выполняет действие «Доработать проект контракта» в статусе «Размещен в ЕИС», в результате чего формируется новый ЭД «Проект контракта» с типом «Доработанный проект контракта на основании размещенного поставщиком (исполнителем, подрядчиком) протокола разногласий».

Действие выполняется при наличии размещенного поставщиком (исполнителем, подрядчиком) протокола разногласий.

В проекте контракта:

К документу должен быть прикреплён хотя бы один файл с категорией "Информация об изменениях в проекте контракта"

#### *Рис. 12. Блок «Информация об изменении в проекте контракта»*

В поле «В проекте контракта» – из раскрывающегося списка выбирается наличие учета замечаний. Обязательно для заполнения.

Если разделе «Информация об изменениях в проекте контракта» выбран вариант «*Учтены все замечания*», заменяется прикрепленный файл, содержащий проект контракта, новыми файлами с внесенными изменениями с категорией **117 – «Файл проекта контракта, направляемого поставщику».**

Если разделе «Информация об изменениях в проекте контракта» выбран вариант «*Замечания не учтены*» прикрепляется файл, содержащий обоснование отклонения замечаний с категорией **119 - «Информация об изменениях в проекте контракта».** Оставляется прикреплённый файл, содержащий проект контракта с категорией **117 – «Файл проекта контракта, направляемого поставщику».**

Если разделе «Информация об изменениях в проекте контракта» выбран вариант «*Замечания учтены частично*», прикрепляется файл, содержащий описание принятых замечаний, с категорией **119 - «Информация об изменениях в проекте контракта».** Заменяется прикреплённый файл, содержащий проект контракта с внесенными изменениями с категорией **117 – «Файл проекта контракта, направляемого поставщику».** Размер одного файла должен быть не более 50 Мб. Для корректной выгрузки в ЕИС, общий размер файлов не должен превышать 500 Мб.

Далее выполнить действие «Отправить в ЕИС».

## <span id="page-10-0"></span>4.3. ДЕЙСТВИЕ«ОТМЕНИТЬ ПРОЦЕДУРУ ЗАКЛЮЧЕНИЯ КОНТРАКТА»

Пользователь выполняет действие «Отменить процедуру заключения контракта» в ЭД со статусом «Размещен в ЕИС», в результате чего формируется новый ЭД «Проект контракта» с типом «Информация об отмене процедуры заключения контракта».

В ЭД «Проект контракта» в стаусе «Новый» необходимо заполнить группу полей, см. Рис. 13.

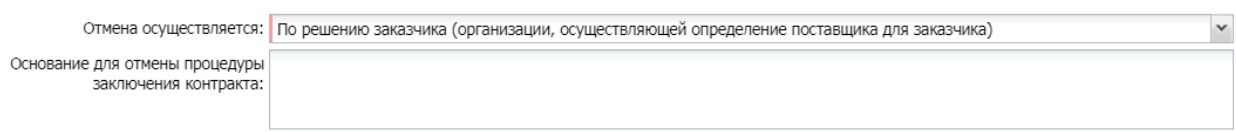

#### *Рис. 13.* Блок «Отмена»

В блоке отмены содержатся следующие поля:

- **Отмена осуществляется** из раскрывающегося списка выбирается инициатор отмены. Доступно для редактирования в статусе «Новый». Обязательно для заполнения.
- **Основание для отмены процедуры заключения контракта** вручную вводится описание изменений в документе. Обязательно для заполнения.

При выборе значения «По решению судебного органа» доступны для заполения следующие поля:

- **Наименование судебного органа** вручную вводится наименование судебного органа.
- **Наименование документа** вручную вводится наименование документа.
- **Дата документа** указывается создания документа.
- **Номер документа** вручную вводится номер документа.

При выборе значения «По предписанию органа уполномоченного на осуществление контроля» доступны для заполения следующие поля:

- **Данные о предписании** из раскрывающегося списка выбирается наличие или отсутствие данных в реестре. Обязательно для заполнения.
- **Номер результата контроля** вручную вводится номер результат контроля.
- **Номер предписания** вручную вводится номер предписания.
- **Основание внесения изменений по предписанию** вручную вводится основание внесения изменений по предписанию.

Все файлы, прикреплённые к документу, будут переданы в ЕИС. Размер одного файла должен быть не более 50 Мб. Для корректной выгрузки в ЕИС, общий размер файлов не должен превышать 500 Мб.

Далее выполнить действие «Отправить в ЕИС».

# <span id="page-11-0"></span>4.4. ДЕЙСТВИЕ«СФОРМИРОВАТЬ ПРОЕКТ КОНТРАКТА ДЛЯ ЗАКЛЮЧЕНИЯ СО СЛЕДУЮЩИМ УЧАСТНИКОМ»

Условия выполнения действия «Сформировать проект контракта для заключения со следующим участником»:

- в итоговом протоколе, на основании которого сформирован проект контракта, должно быть два участника прошедших рассмотрение (заняты 1ое и 2ое места);
- должны существовать размещенные в ЕИС:

**Протокол об отказе от заключения контракта**. Формируется в соответствии с ТК «Создание и обработка электронного документа "Контракт" п. 8.

Или

**Протокол признания участника уклонившимся от заключения контракта**. Формируется в соотвествии с ТК «Создание и обработка электронного документа "Контракт" п. 9.

Пользователь выполняет действие «Сформировать проект контракта для заключения со следующим участником» в статусе «Размещен в ЕИС», в результате чего формируется новый ЭД «Проект контракта» с типом «Проект контракта без подписи заказчика».

Далее заполнить группу полей «Поставщик (исполнитель, подрядчик)» данными из протокола.

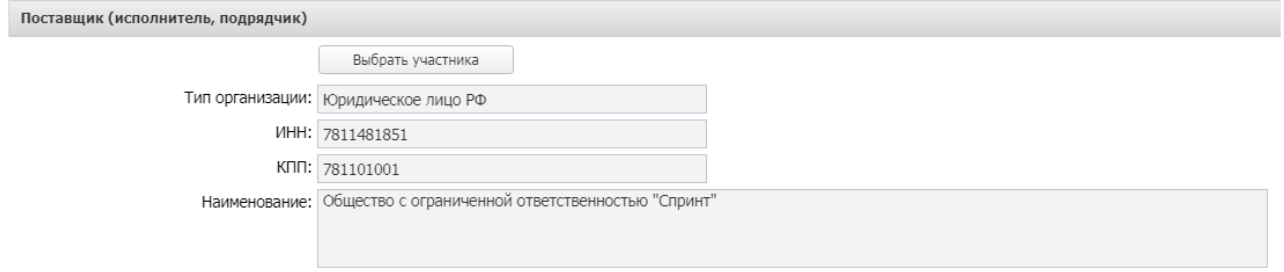

*Рис. 14. Блок Поставщик (исполнитель, подрядчик)»*

К документу должен быть прикреплён хотя бы один файл с категорией **117 –«Файл проекта контракта, направляемого поставщику».** Размер одного файла должен быть не более 50 Мб. Для корректной выгрузки в ЕИС, общий размер файлов не должен превышать 500 Мб.

Далее выполнить действие «Отправить в ЕИС».